教えて!Office 先生

## No.104 【Word】印刷したくない文面を隠してしまう方法

## ■ 機能紹介

Word で文書を作成した場合に、社内用としては表示しておきたいけれど、印刷時にはこの文面は 非表示にしたい。ということはありませんか?今回は「隠し文字」という機能を利用して、印刷したく ない文面を画面上のみで確認する方法をご紹介します。

 $\underline{\mathsf{U}} \overset{\mathsf{d}}{\mathsf{W}} \overset{\mathsf{v}}{\cdot} \underline{\mathsf{A}} \overset{\mathsf{v}}{\cdot} \mathrel{\mathsf{:=}} \overset{\mathsf{v}}{\cdot}$ 

·<br>切り取り(工)

取れははのオプション

h コビー(C)

e.

## ■操作方法

D

口御請求書

□取り消し線(K) □ 二重取り消し線(1)

□上付き(P)  $\Box$ 下付き(B) プレビュー

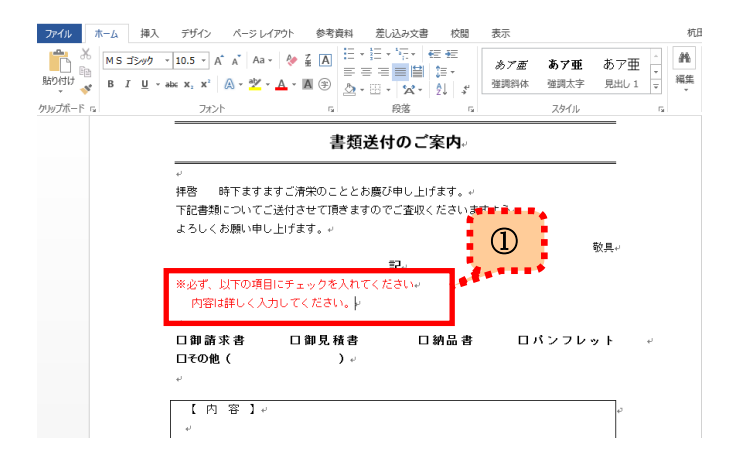

※必ず、以下の項目にチェックを入) 内容は詳しく入力してください。

① Word 上に、社内用として表示したい文面を 入力します。 (今回はわかりやすいように赤字にしています。)

② 隠し文字にしたい文面をドラッグで選択し 右クリックします。 [フォント(F)]という項目が表示されますので 選択して左クリックします。

③ 「フォント」画面が表示されます。 文字飾りの項目にある √ 隠し文字に チェックを入れて、[OK]をクリックします。

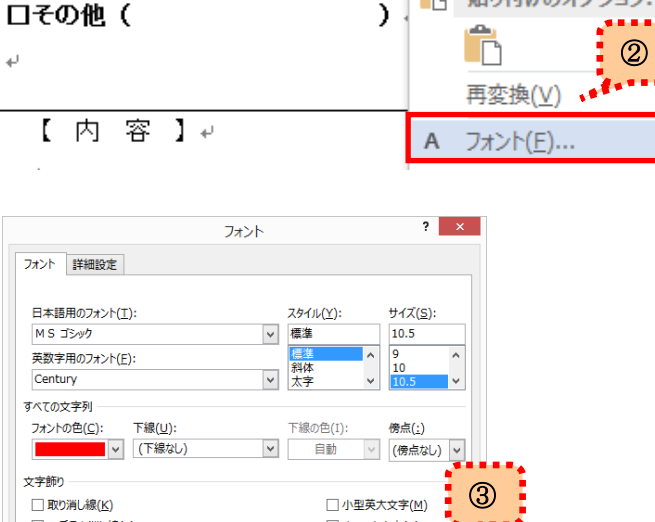

1オペテナ ウラ(A) ■ マ 隠し文字(H)

 $\overline{\mathsf{OK}}$ 

キャンセル

口御見積計

Copyright ©2016 RHIZOME Co., Ltd. All Rights Reserved.

※必ず、以下の項目にチェックを入れてください

既定に設定(D) | 文字の効果(E)...

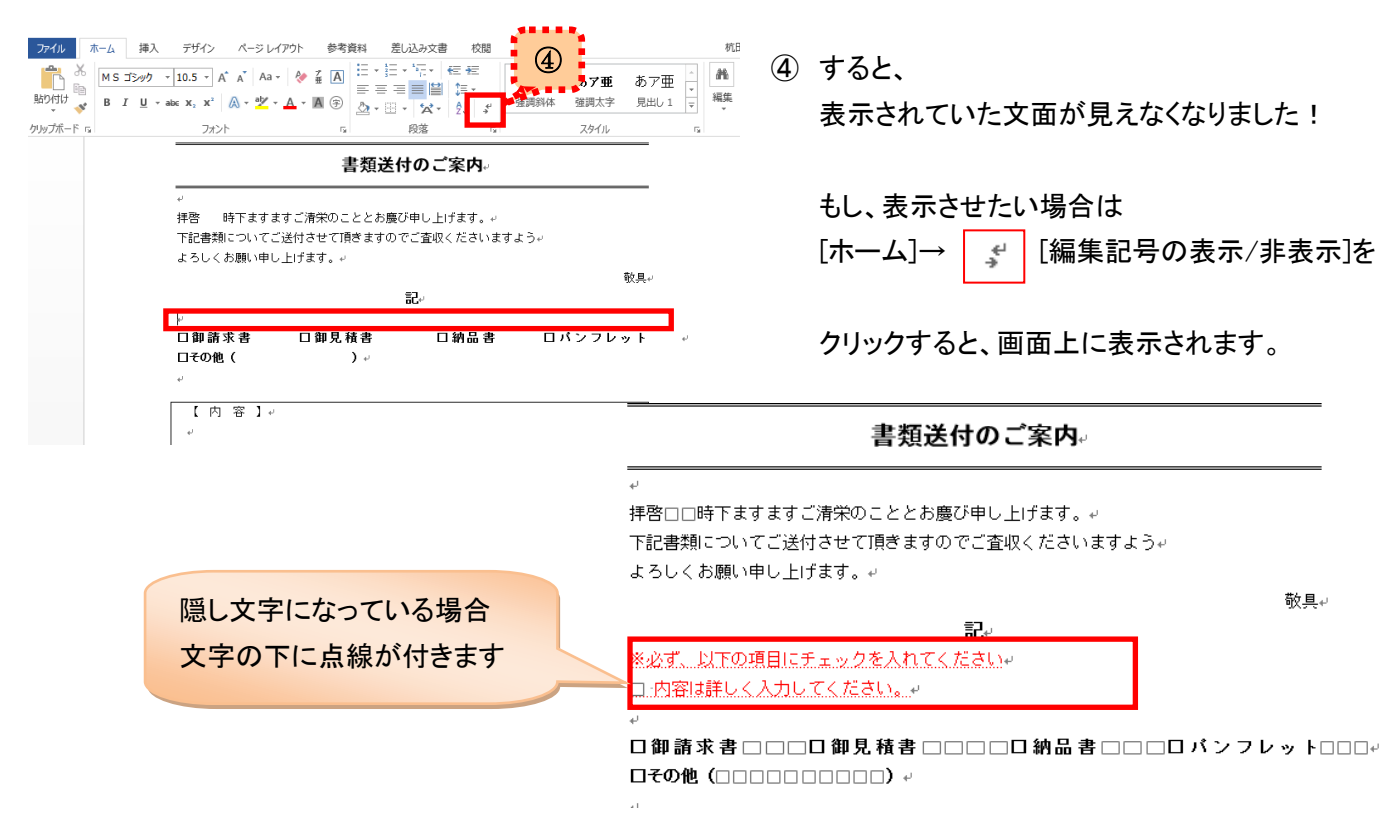

## 印刷 部数: 1 – <sup>4</sup> ÷ 師 プリンター ര ノリンター<br>- フーOneNote 2013 に送る<br>- <sup>参考 -</sup> 準備完了 準備完了 プリンターのプロパティ = 成28年9月9日 0000#±소||<br>000000000000\$<br>00000# 設定 ドメ出会社<br>豊家市フイス 京京都会大学番号<br>1888-8888-8888-8888-8888-8888<br>1888-8888-8888-8888-8888-8888 すべてのページを印刷 ドキュメント全体  $\wedge$  –  $\heartsuit$  : <del>書類送付のご案内</del> 片面印刷 E ⑤ ページの片面のみを印刷します 神容 時下全すますご演算のこととお家び辛し上げます。<br>下記書類についてご通付させて頂きますのでご案準くださいますよう<br>よろしくお願い辛し上げます。 部単位で印刷 露 EB  $\overline{a}$  $1,2,3$  $1, 2, 3$   $1, 2, 3$ **OR388**  $0858$ **BASSPA** ■ 罐方向  $\overline{\phantom{a}}$  $AA$  $\Box$  $\overline{\phantom{a}}$ 210 mm x 296.98 mm 標準の余白  $\Box$  $\overline{\text{ }t}$ : 30 mm 右: 30 mm 1ページ/枚 ÷, ページ設定  $\overline{a}$

⑤ ④で文字を表示させたまま、印刷を実行しても 対象の文面は表示されません。

もし、印刷したい場合は、③の隠し文字チェック を外して印刷を実行してください。

利用の仕方次第で、いろいろな応用ができる機能だと思いますので、ぜひお試しください。